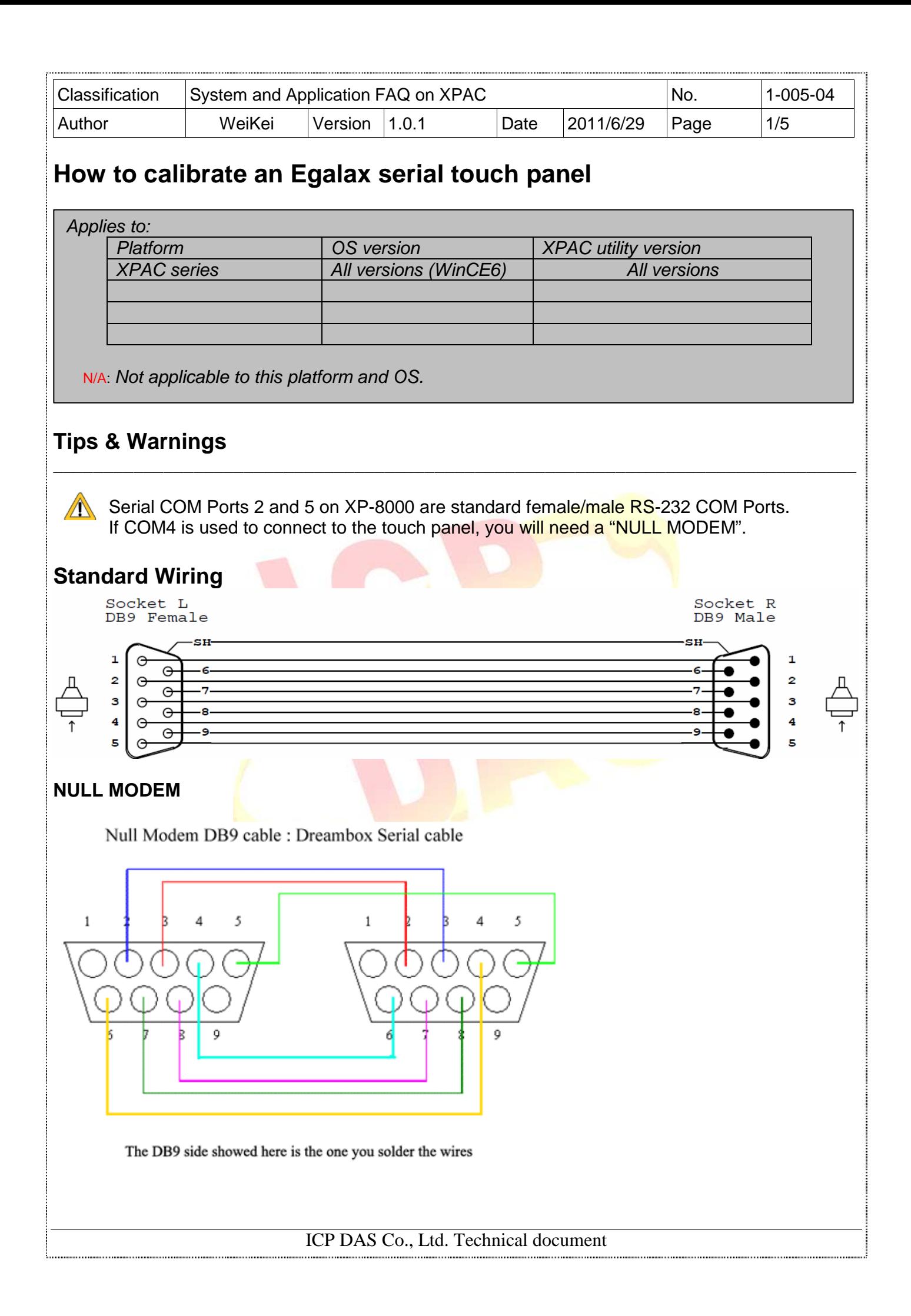

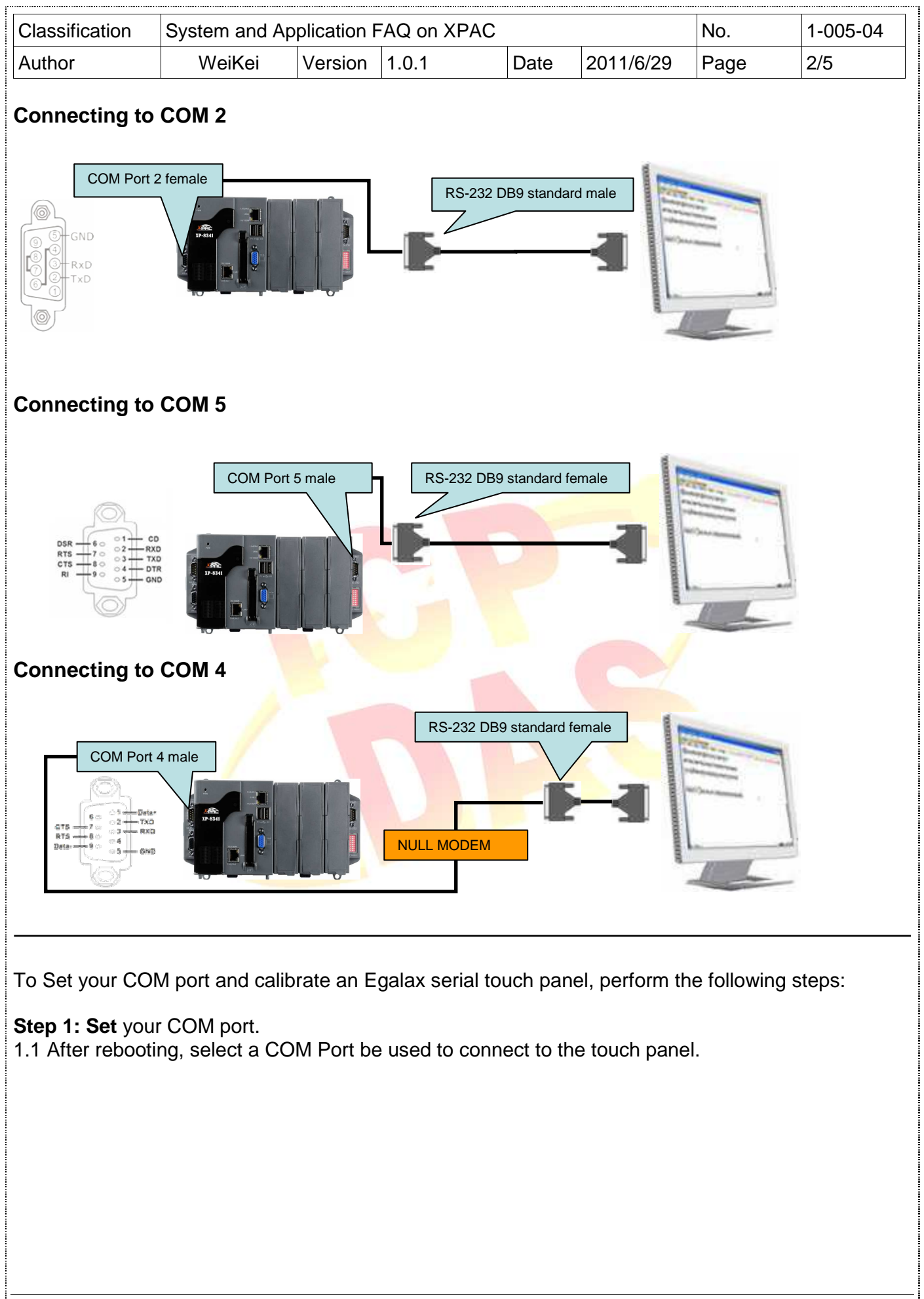

ICP DAS Co., Ltd. Technical document

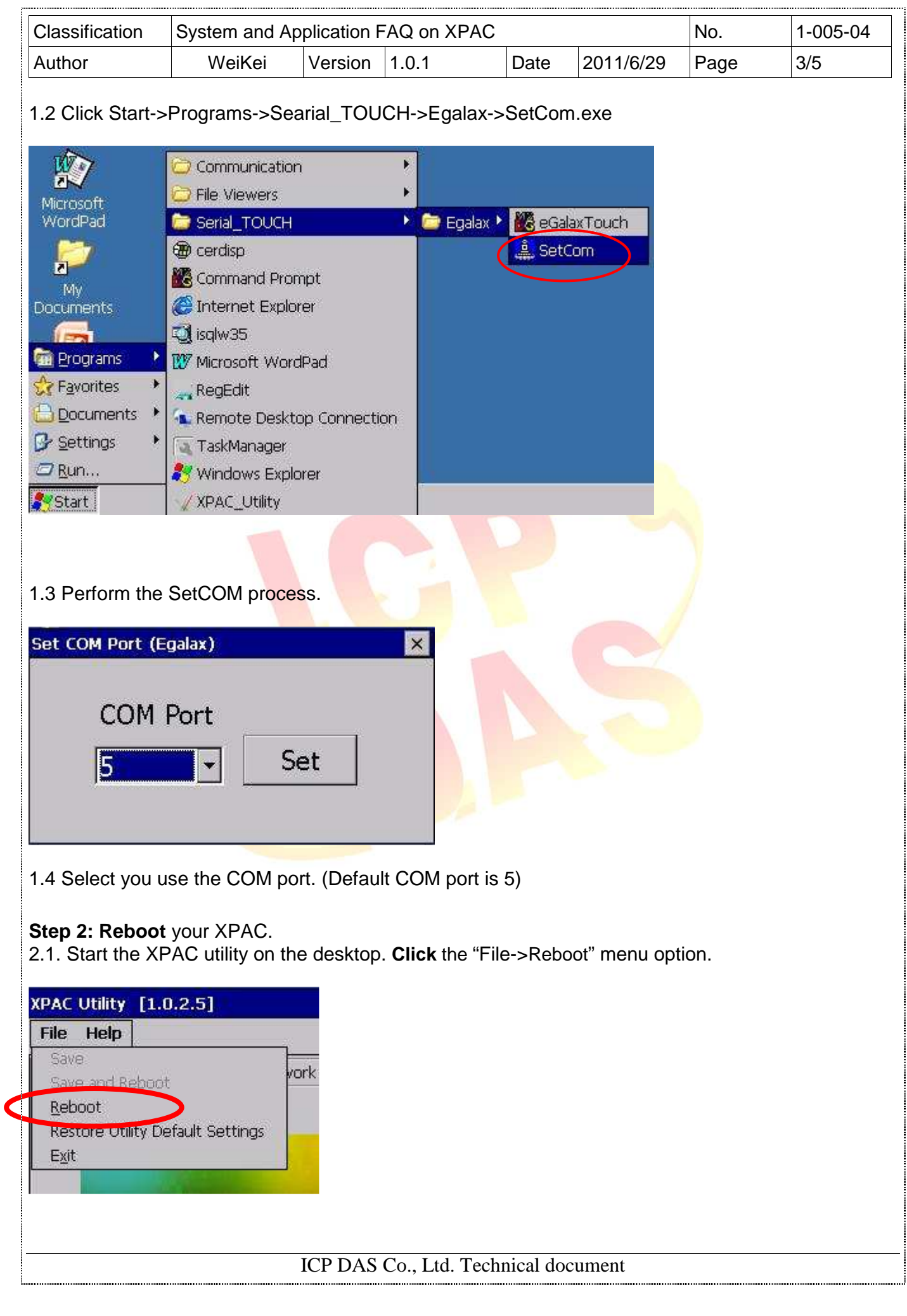

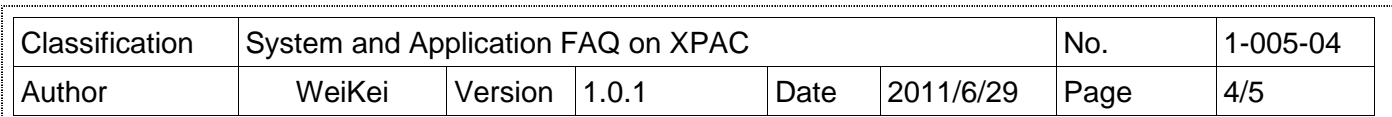

2.2. **Click** the "Yes" button and wait for the device to reboot.

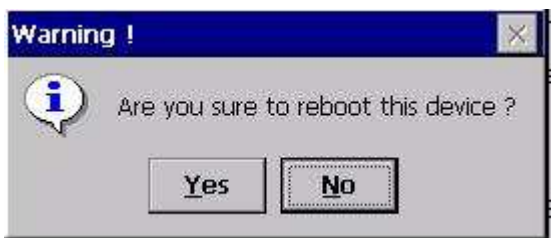

**Step 3: Execute** the calibration program.

3.1 Click Start->Programs->Searial\_TOUCH->Egalax->eGalaxTouch.exe

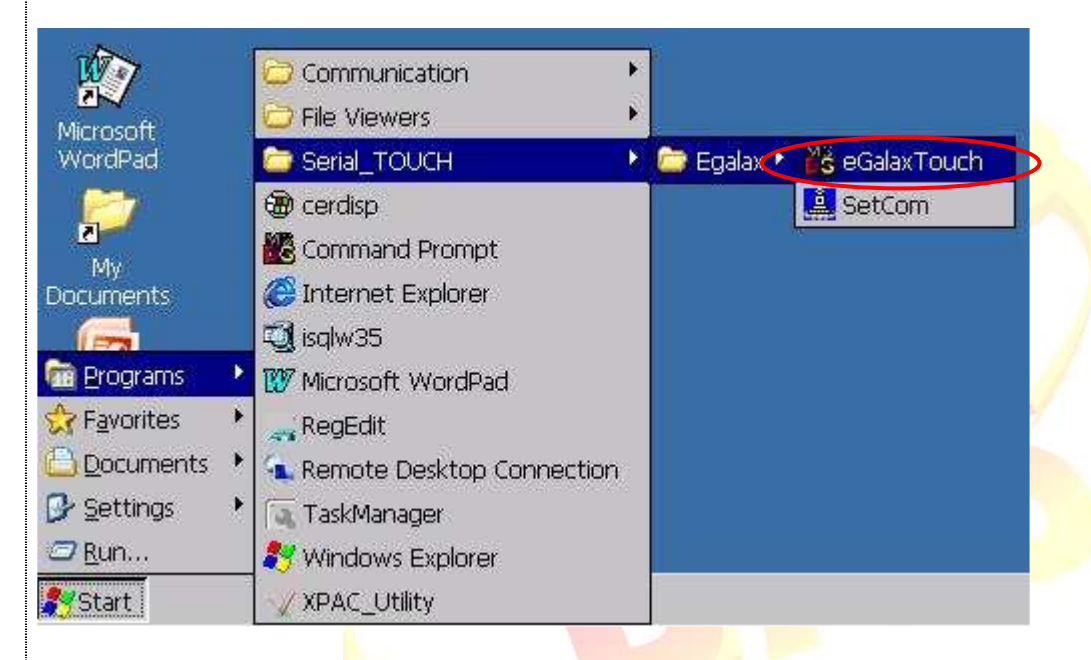

3.2 Click the "4 Pts Cal" button. (Click the "25 Pts Cal" button to obtain a more accurate calibration for the touch panel)

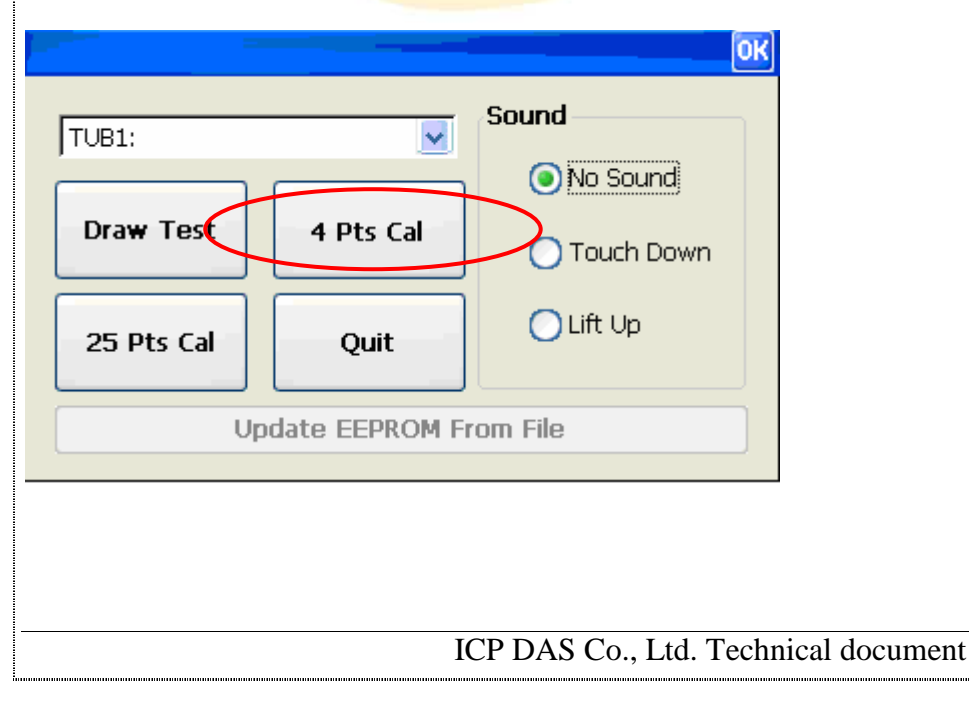

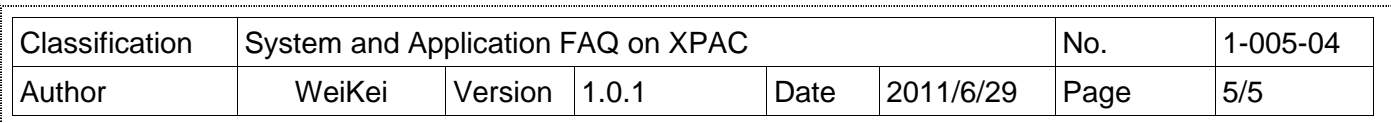

3.3. Perform the calibration process.

3.4. Touch the "X" icons on the monitor to perform the calibration process.

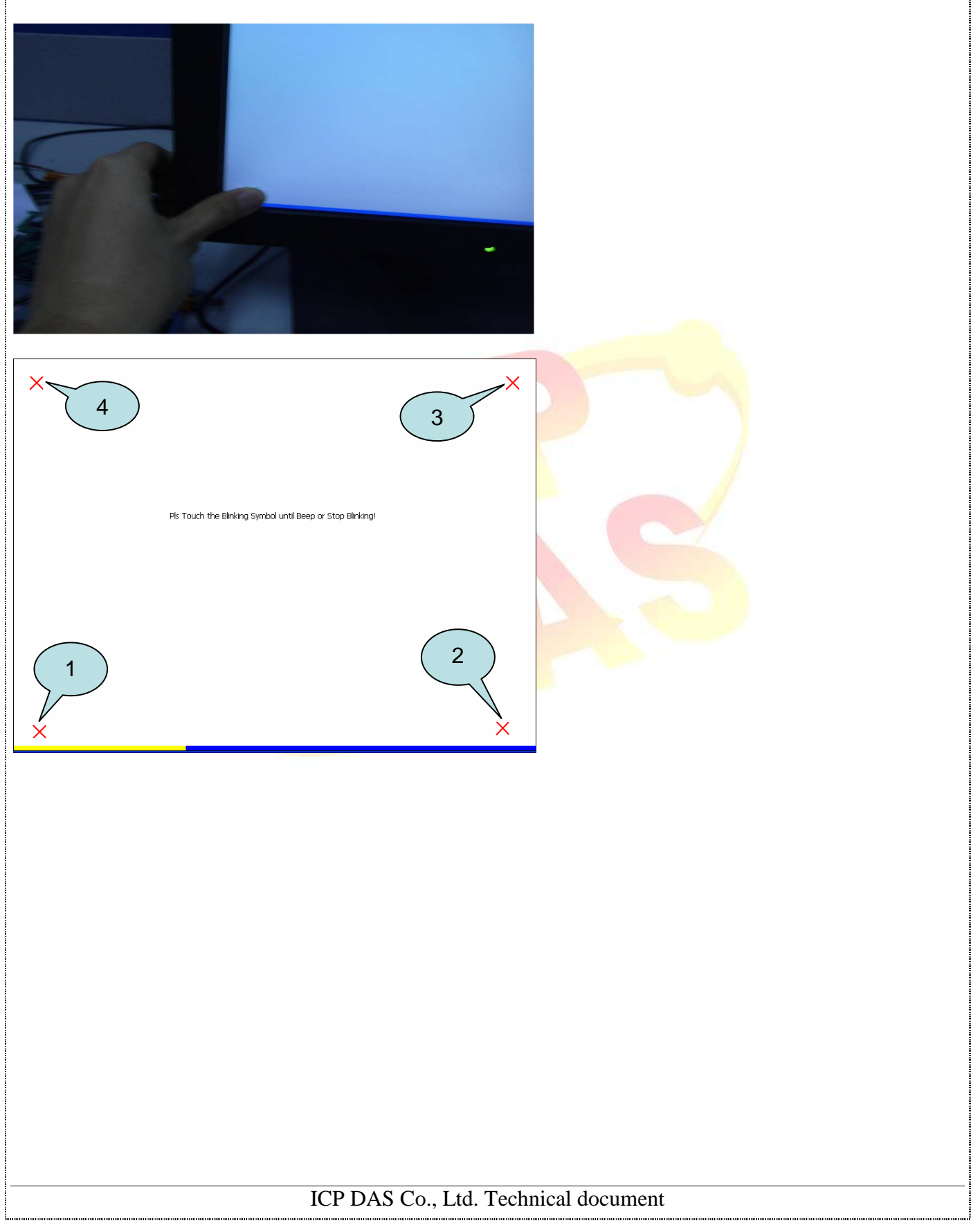